# $\left| \begin{array}{c} \text{ } \\ \text{ } \\ \text{ } \\ \text{ } \\ \end{array} \right|$

Configuration and Measurement Instructions

# Keysight U5303A High-Speed Digitizers Hardware Extension of 89600 VSA Software

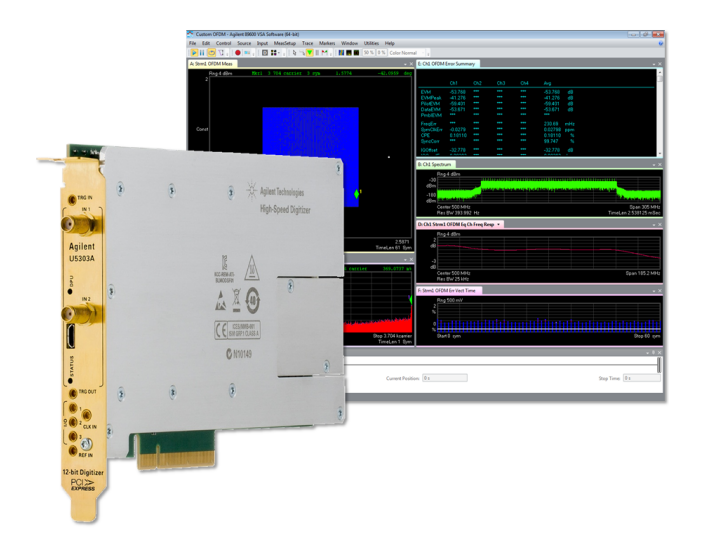

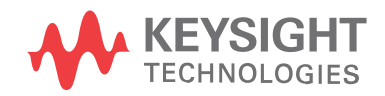

### **Notices**

#### Copyright Notice

© Keysight Technologies 2012 - 2017

No part of this manual may be reproduced in any form or by any means (including electronic storage and retrieval or translation into a foreign language) without prior agreement and written consent from Keysight Technologies, Inc. as governed by United States and international copyright laws.

#### Manual Part Number U5303-90010

#### Published By

Keysight Technologies Chemin des Aulx, 12 1228 Plan-Les-Ouates **Switzerland** 

#### Edition

Edition 2, February, 2017

#### Regulatory Compliance

This product has been designed and tested in accordance with accepted industry standards, and has been supplied in a safe condition. To review the Declaration of Conformity, go to [http://www.keysight.com/go/conformity.](http://www.keysight.com/go/conformity)

#### **Warranty**

THE MATERIAL CONTAINED IN THIS DOCUMENT IS PROVIDED "AS IS," AND IS SUBJECT TO BEING CHANGED, WITHOUT NOTICE, IN FUTURE EDITIONS. FURTHER, TO THE MAXIMUM EXTENT PERMITTED BY APPLICABLE LAW, KEYSIGHT DISCLAIMS ALL WARRANTIES, EITHER EXPRESS OR IMPLIED, WITH REGARD TO THIS MANUAL AND ANY INFORMATION CONTAINED HEREIN, INCLUDING BUT NOT LIMITED TO THE IMPLIED WARRANTIES OF MERCHANTABILITY AND FITNESS FOR A PARTICULAR PURPOSE. KEYSIGHT SHALL NOT BE LIABLE FOR ERRORS OR FOR INCIDENTAL OR CONSEQUENTIAL DAMAGES IN CONNECTION WITH THE FURNISHING, USE, OR PERFORMANCE OF THIS DOCUMENT OR OF ANY

INFORMATION CONTAINED HEREIN. SHOULD KEYSIGHT AND THE USER HAVE A SEPARATE WRITTEN AGREEMENT WITH WARRANTY TERMS COVERING THE MATERIAL IN THIS DOCUMENT THAT CONFLICT WITH THESE TERMS, THE WARRANTY TERMS IN THE SEPARATE AGREEMENT SHALL CONTROL.

KEYSIGHT TECHNOLOGIES DOES NOT WARRANT THIRD-PARTY SYSTEM-LEVEL (COMBINATION OF CHASSIS, CONTROLLERS, MODULES, ETC.) PERFORMANCE, SAFETY, OR REGULATORY COMPLIANCE, UNLESS SPECIFICALLY STATED.

#### Technology Licenses

The hardware and/or software described in this document are furnished under a license and may be used or copied only in accordance with the terms of such license.

#### U.S. Government Rights

The Software is "commercial computer software," as defined by Federal Acquisition Regulation ("FAR") 2.101. Pursuant to FAR 12.212 and 27.405-3 and Department of Defense FAR Supplement ("DFARS") 227.7202, the U.S. government acquires commercial computer software under the same terms by which the software is customarily provided to the public. Accordingly, Keysight provides the Software to U.S. government customers under its standard commercial license, which is embodied in its End User License Agreement (EULA), a copy of which can be found at

<http://www.keysight.com/find/sweula>. The license set forth in the EULA represents the exclusive authority by which the U.S. government may use, modify, distribute, or disclose the Software. The EULA and the license set forth therein, does not require or permit, among other things, that Keysight: (1) Furnish technical information related to commercial computer software or commercial computer software documentation that is not customarily provided to the public; or (2) Relinquish to, or otherwise provide, the government rights in excess of these rights customarily provided to the public to use, modify, reproduce, release,

perform, display, or disclose commercial computer software or commercial computer software documentation. No additional government requirements beyond those set forth in the EULA shall apply, except to the extent that those terms, rights, or licenses are explicitly required from all providers of commercial computer software pursuant to the FAR and the DFARS and are set forth specifically in writing elsewhere in the EULA. Keysight shall be under no obligation to update, revise or otherwise modify the Software. With respect to any technical data as defined by FAR 2.101, pursuant to FAR 12.211 and 27.404.2 and DFARS 227.7102, the U.S. government acquires no greater than Limited Rights as defined in FAR 27.401 or DFAR 227.7103-5 (c), as applicable in any technical data.

#### Safety Information

Please refer to the Startup Guide or User Manual which was delivered with your product for safety information.

#### Sales and Technical Support

To contact Keysight for sales and technical support, refer to the "support" links on the following Keysight web resources: [www.keysight.com/find/digitizer](http://www.keysight.com/find/digitizer) [www.keysight.com/find/assist](http://www.keysight.com/find/assist) (worldwide

contact information for repair and service).

Information on preventing damage to your Keysight equipment can be found at [www.keysight.com/find/tips](http://www.keysight.com/find/tips).

# Introduction

The 89600 VSA software (89601B) supports the Keysight U5303A High-Speed Digitizer. This VSA measurement hardware configuration offers broadband vector signal analyzer capabilities. The maximum analysis bandwidth is model dependent.

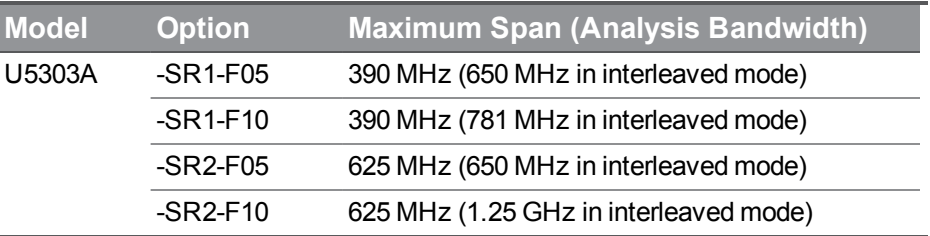

The present document aims to describe how to configure and use VSA software with Keysight High-Speed Digitizers.

For details about VSA 89600 software usage, please refer to VSA [software](http://rfmw.em.keysight.com/wireless/helpfiles/89600B/WebHelp/89600.htm) help [\(http://rfmw.em.keysight.com/wireless/helpfiles/89600B/WebHelp/89600.htm\).](http://rfmw.em.keysight.com/wireless/helpfiles/89600B/WebHelp/89600.htm)

The Vector Signal [Analysis](http://cp.literature.agilent.com/litweb/pdf/5989-1121EN.pdf) Basics application note gives detailed information about VSA analysis theory [\(http://cp.literature.agilent.com/litweb/pdf/5989-1121EN.pdf\).](http://cp.literature.agilent.com/litweb/pdf/5989-1121EN.pdf)

# Software installation

The latest VSA (89601B) software version can be downloaded from <http://www.keysight.com/find/VSA>.

The support of U5303A digitizer also requires installing a plugin so that VSA can recognize this hardware. This MD2 Hardware Extension for VSA software can be accessed from following link:

MD2 Digitizers [Hardware](http://www.keysight.com/main/software.jspx?ckey=2774784&lc=eng&cc=CA&nid=-35502.1059482&id=2774784) Extension for 89600 VSA Software

or found from U5303A product page (www.keysight.com/find/U5303A) > Technical Support > Drivers, Firmware, and Software.

Once downloaded, execute MD2DigitizersHwExt\_Setup-<*versions*>.exe and follow the installation process.

**NOTE** VSA (89601B) gets updated frequently to support new hardware. You must reinstall the above plugin anytime you upgrade the VSA software version.

Checking if your hardware is included in VSA's extension manager

#### Start > All Programs > VSA Extension Manager

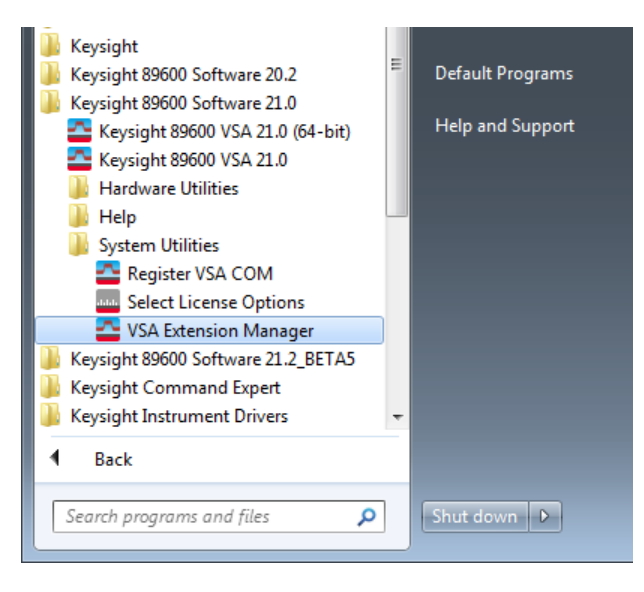

Look for your hardware at the bottom, if not listed, then install the hardware extension as described above.

Updating MD2 Digitizer Hardware Extension after the installation of a new 89600 VSA Software version

When updating your 89600 VSA Software version, the MD2 Digitizer Hardware Extension has to be re-installed.

There are two solutions:

#### Option 1

From Windows> Control Panel > Programs > Programs and Features, select and right click on Keysight MD2 Digitizers Extension of Keysight 89600 VSA.

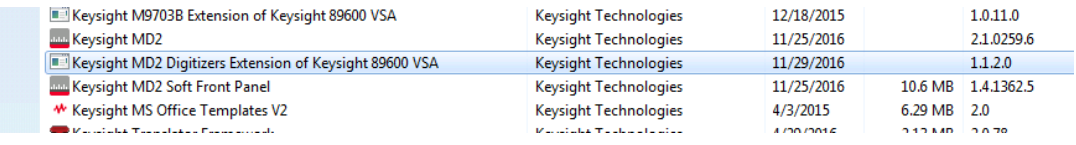

#### And select Change.

The InstallShield Wizard opens.

Select Repair and click Next.

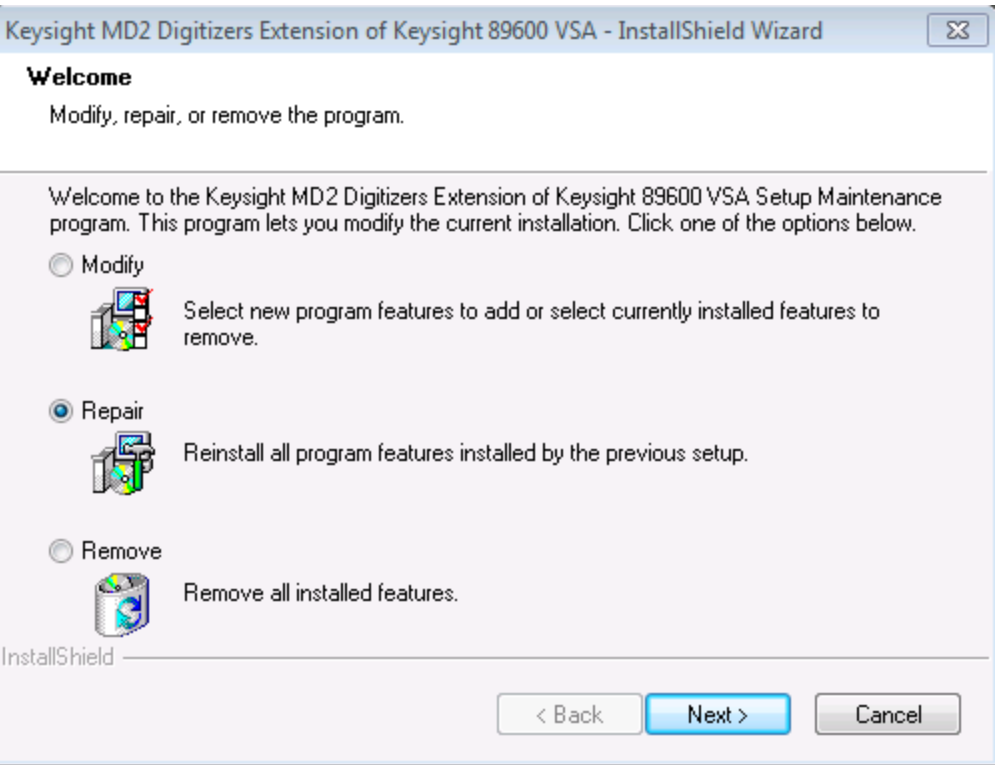

This automatically installs the MD2 Digitizers Hardware Extension in the new 89600 VSA Software version.

#### Option 2

There is a tool allowing to install/desinstall the MD2 Digitizers Hardware Extension on all of the different VSA versions installed in the system.

In order to proceed, execute:

#### C:\Program Files\Keysight\MD2\89600 VSA

Connectivity\MD2Digitizers\89600VSAIntegration.exe (or using your installation path)

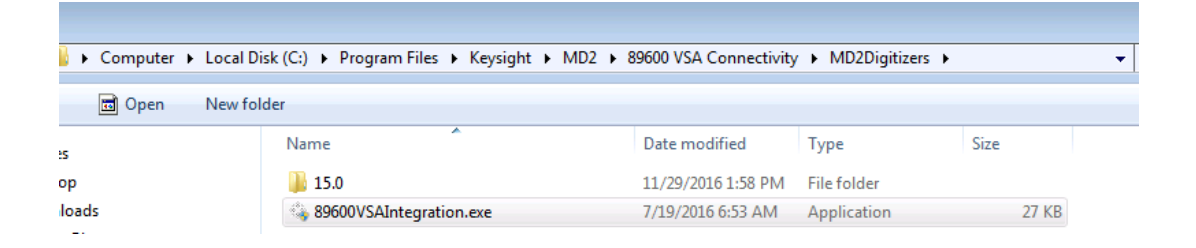

Follow the installation process.

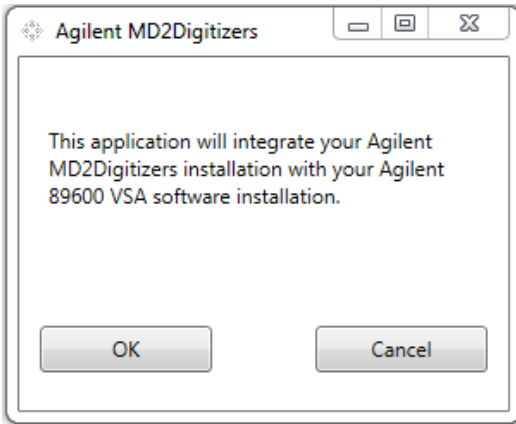

Click OK.

The installation of the MD2 Digitizers Hardware Extension in the new 89600 VSA Software version is now completed.

# <span id="page-6-0"></span>89600 VSA Software Configuration

Configuring the 89600 VSA software application to use the digitizer hardware

Create a configuration for Keysight U5303A digitizer

- 1. Start the 89600 VSA software application.
- 2. Configure the digitizer as the VSA measurement input by creating an *'Analyzer Configuration'* that uses your digitizer as the *Logical Instrument* (ADC) by performing the following steps:
	- a. From the menu, go to Utilities  $>$  Hardware  $>$  Configurations, and click on Add New Configuration button  $(-)$ . The 'New Hardware Configuration' dialog opens.

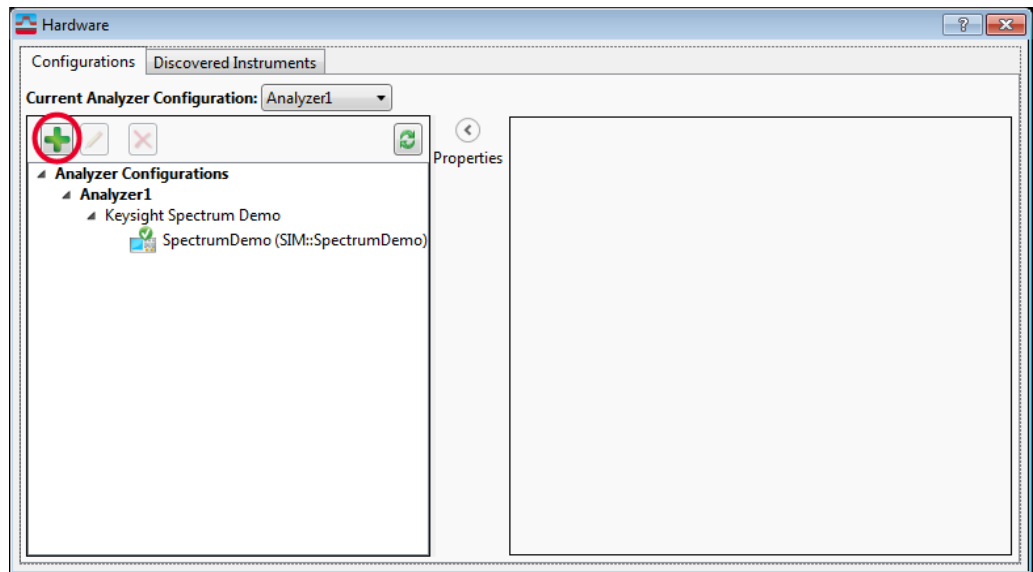

- b. De-select 'Simulate Hardware' if it is selected (1).
- c. Select Keysight MD2 digitizers(2) from the list of *'Possible Logical Instru*ment' and drag it or click on the  $\geq$  button (3) to add it to the *'Configuration'* box .

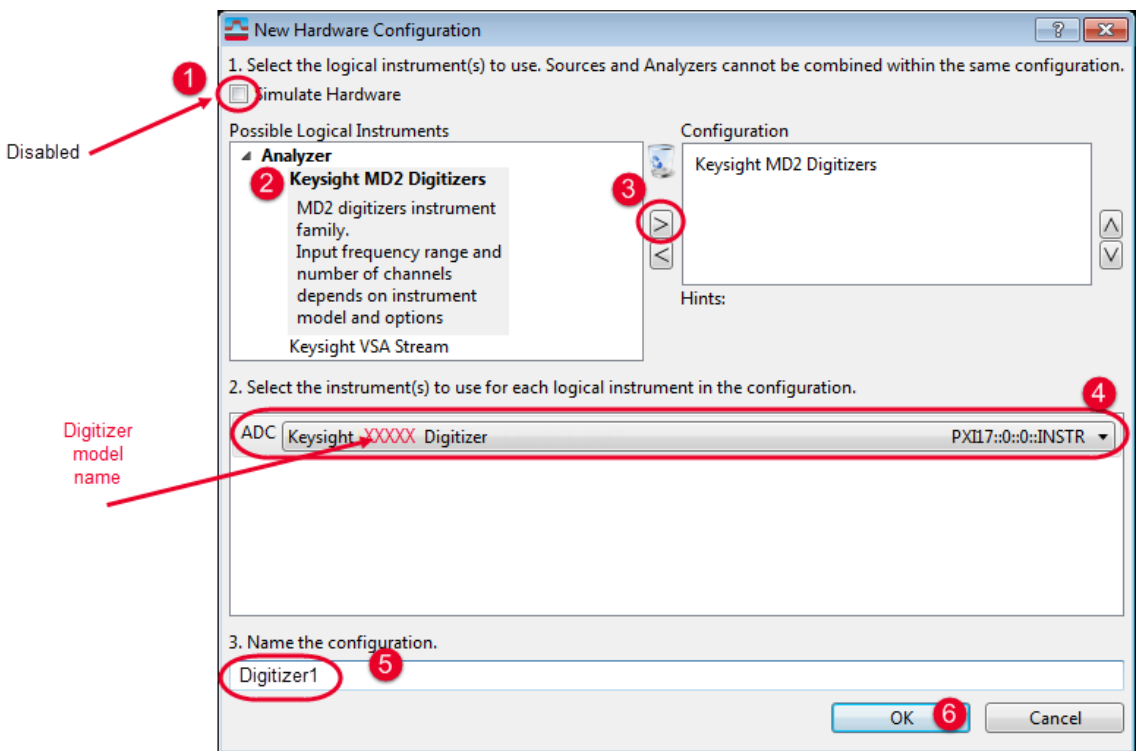

- d. In the box below, ensure that the digitizer appears as the 'ADC' entry, and if you have more than one digitizer connected - select the required unit using the drop-down list (4).
- e. You may either use the default name or specify another name for this analyzer configuration (5).
- f. Click OK to close the *'New Hardware Configuration'* dialog (6).
- g. Before closing the 'Hardware Configurations' dialog, use the Current Analyzer Configuration drop-down to select the newly created as the current item ( *Digitizer1* in the exemple below).

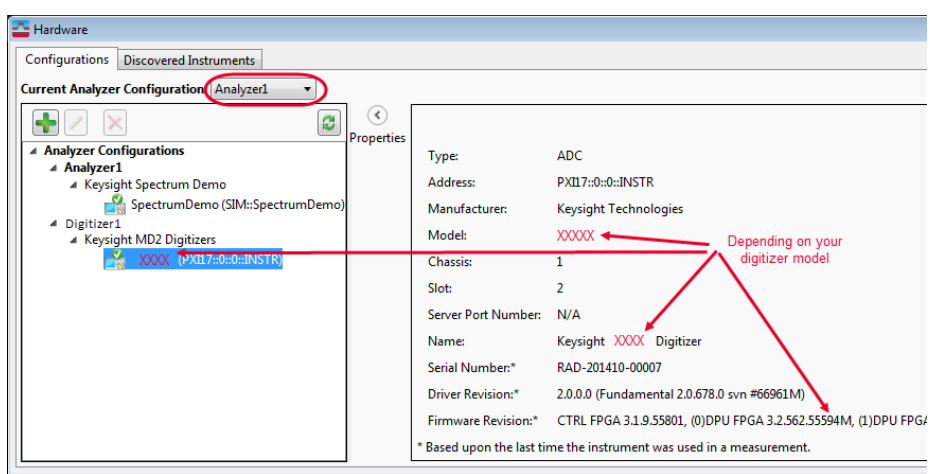

#### Options and settings specific to high-speed digitizers

For specific acquisition modes, you may need to use high-speed digitizer specific settings. These settings are available throught the digitizer hadware extension, and can be managed from: Input > Extensions.

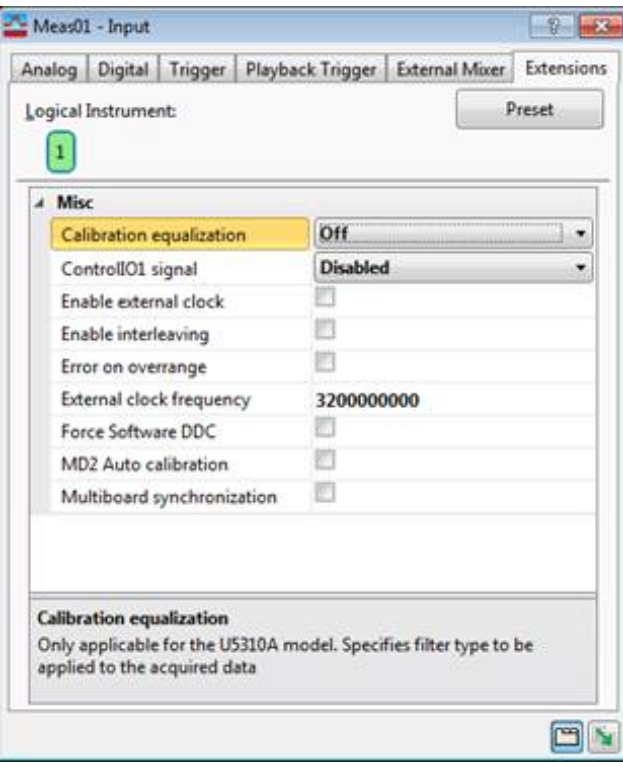

- Calibration equalization: *This feature is not supported with U5303A digitizer.*
- ControlIO1 signal: The digitizer supports multi-purposes IOs. This option allows to select the signal used for the ControlIO1. For details about the possible signals, please refer to the User manual of your digitizer, section Multi-Purpose Inputs and Outputs.
- Enable external clock: See [External](#page-11-0) Clock (page 12)
- Enable interleaving: See [Interleaved](#page-10-0) Mode (page 11)
- Error on overrange: *This feature is not supported with U5303A digitizer.*
- [External](#page-11-0) clock frequency: See External Clock (page 12)
- $-$  Force Software DDC: This option is effective only if your product has been ordered with the -DDC option (Digital Down-Conversion). By default, this mode is disabled, meaning that the downconversion is done by the hardware (in the digitizer FPGA). When enabling Force Software DDC, you disable the DDC mode of the digitizer and only use the software DDC from 89600 VSA. This can allow you to visualize the difference and see the efficiency of the hardware DDC.
- MD2 Auto [Calibration](#page-9-0): See Calibration (page 10)
- Multiboard synchronization: *This feature is not supported with U5303A digitizer.*

#### <span id="page-9-0"></span>**Calibration**

By default 89600 VSA software automatically detects when a change of parameter requires a new calibration of the digitizer module. This requirement is indicated on the bottom right of the screen.

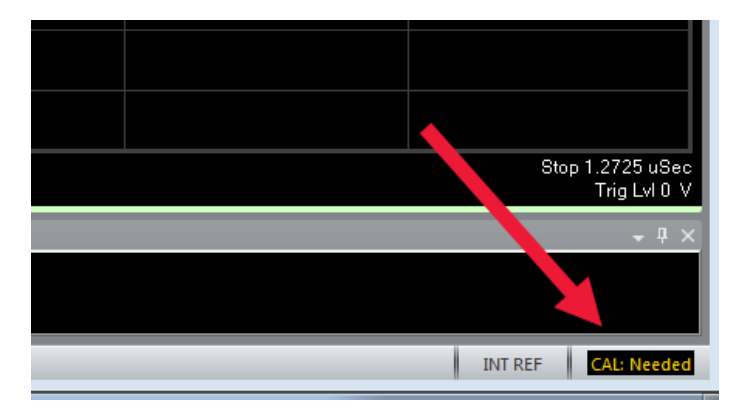

When a calibration is needed, user can either launch it from Utilities > Calibration or by clicking on CAL: Needed .

It is possible to let the digitizer automatically performs a selfcalibration when required by a change of the acquisition or digitizer parameter. To proceed, you have to enable the option MD2 Auto Calibration from Input > Extensions window, then to manually start the calibration once. The following calibrations will be automatic.

However, the MD2 Auto Calibration mode is not recommended when you are modifying several parameters, since it can be time consuming to perform a calibration after each parameter change.

#### Multi-Channel Measurements

When using the Keysight High Speed Digitizers in VSA configuration, the digitizer forms the measurement front-end data acquisition hardware for the 89600 VSA software.

The U5303A digitizer supports single channel I+jQ, and cross channel measurement configurations.

# Configure extension parameters for specific acquisition modes

#### <span id="page-10-0"></span>Interleaved Mode

The option of combining two channels of the digitizer in interleaved mode is available if your product has been ordered with the -INT option.

Interleaving allows to double the sampling rate with the trade-off of halving the available center frequency range, as shown in the table below:

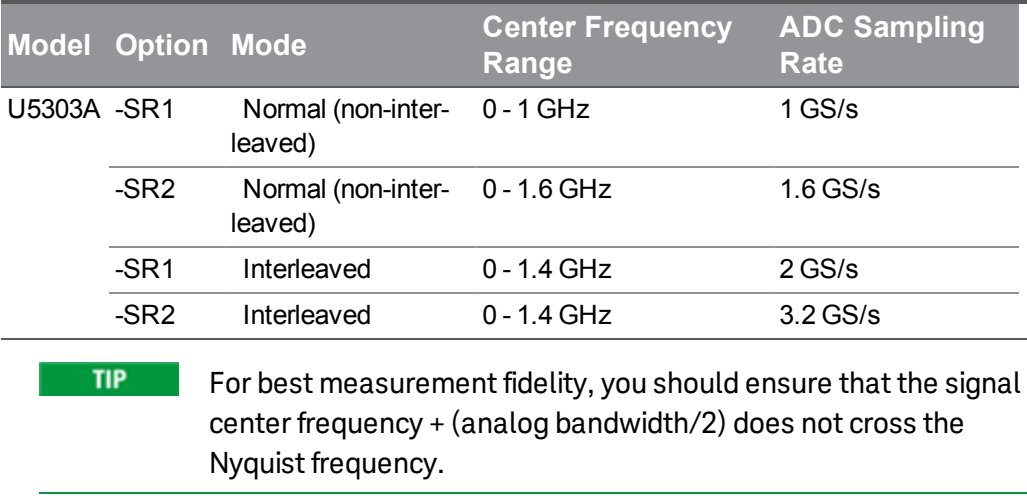

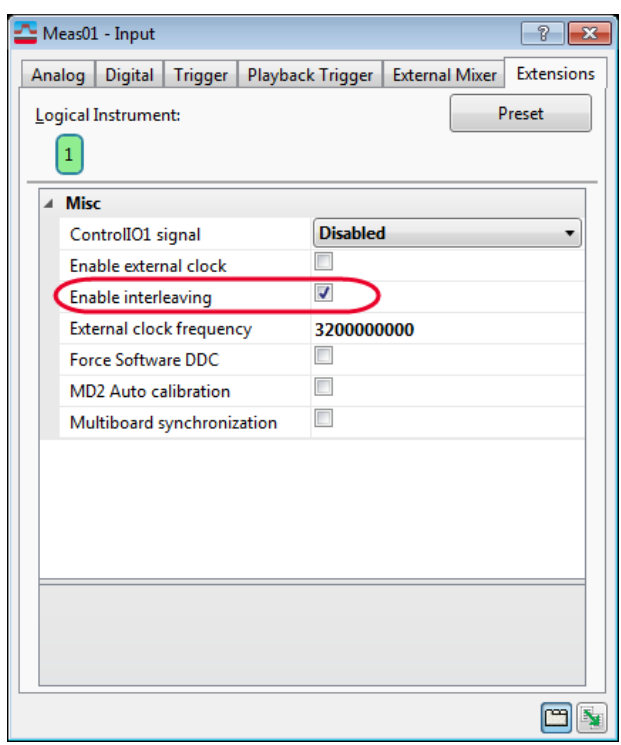

Interleaved mode can be enabled by opening the **Input**  $>$  **Extensions...** window from the menu bar. Then select the **Enable Interleaving** option, changes are applied immediately.

#### <span id="page-11-0"></span>External Clock

The sampling rate can be tuned thanks to the external clock. This clock must be continuously present if the mode is selected otherwise an error will occur. The range of clock input frequency is model dependent, as shown in the table below:

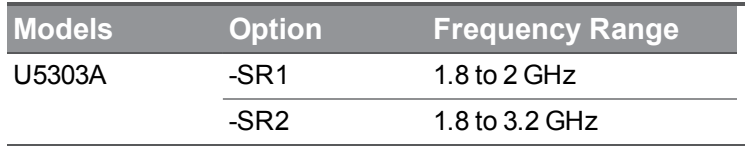

To use this option, first connect an external clock signal in the accepted range to the CLK IN connector on the digitizer front panel. Please, refer to the your digitizer datasheet for external clock specification.

Then open the Input > Extensions... window from the menu bar. Select the Enable external clock option, and double click the External clock frequency value to bring up the editing window. You may then set the value of the external clock frequency being applied. As shown below:

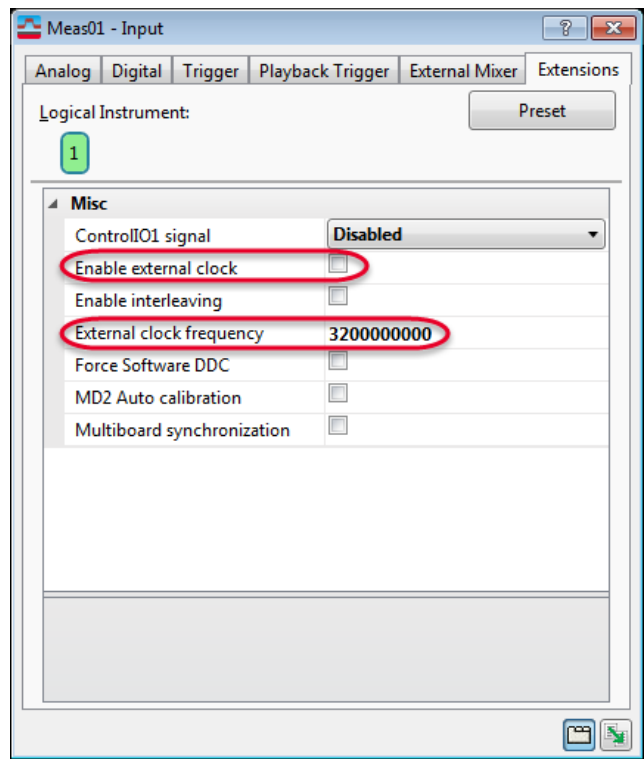

# Measurement Setup Parameters

This section provides measurement and parameter setup information which are specific to the 89600 VSA software when used along with the U5303A High Speed Digitizer. This information can help you to properly setup the VSA in this hardware configuration to make measurements using your digitizer.

## Measurement Setup Parameters:

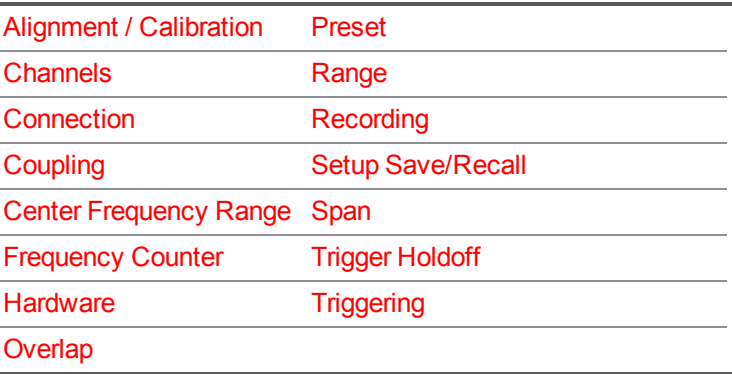

<span id="page-13-0"></span>Alignment/Calibration: Whenever the digitizer configuration is changed, an internal calibration is required if this new configuration has not yet been calibrated in the current session. A manual calibration can be performed at any time from the menu Utilities > Calibration.

- The 89600 VSA software uses asynchronous polling to check the **NOTE** calibration status of connected instruments. A CAL: Needed message may appear after a configuration change. This message disappears after performing a new calibration.
	- **TIP** If a signal is present on the input of the digitizer, it may affect the internal calibration. If the input signal is preventing a successful internal calibration, a pop-up warning message is raised. In such a case, please perform a manual calibration with the signal turned off or disconnected to allow a successful internal calibration .

<span id="page-14-0"></span>Channels: From the menu Input > Channels, available options are:

- 1 channel through *n* channels (*n* depends on your digitizer model),
- $-I+jQ (IN1+jIN2)$

The custom channel configuration can be used to specify a non-standard mapping between the digitizer input and the VSA logical channel. The default mapping of the logicals channel to the digitizer inputs is:

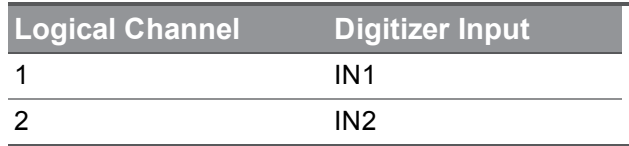

From the menu Input > Analog the following parameters can be set:

<span id="page-14-1"></span>Range: Thedigitizer offers several full scale range. Please refer to product datasheet for details.

<span id="page-14-3"></span><span id="page-14-2"></span>Coupling: DC Input Impedance: 50 Ohms. Connection: Single Ended.

The frequency measurement parameters can be configured from the MeasSetup > Frequency menu.

Frequency: The default setup is shown below as example.

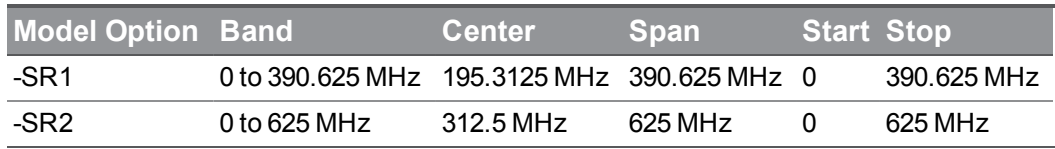

<span id="page-14-4"></span>Span: The maximum span is dependent upon both the sampling rate and the analog bandwith of the particular digitizer model.

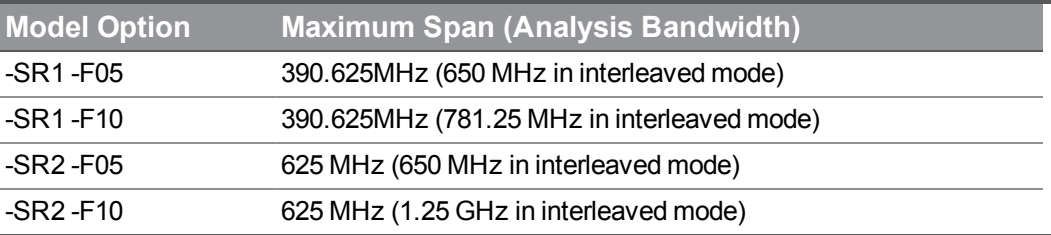

The maximum span is obtained with following formula:

Maximum Span = Min( Sample Rate / 2.56 ; Analog Bandwidth)

The analog bandwidth depends on the digitizer, the option (-Fxx) and interleaving mode (see product datasheet for details).

Maximum span depends also on the digitizer sampling rate.

For details, please refer to VSA [software](http://rfmw.em.keysight.com/wireless/helpfiles/89600B/WebHelp/89600.htm) help

[\(http://rfmw.em.keysight.com/wireless/helpfiles/89600B/WebHelp/89600.htm\).](http://rfmw.em.keysight.com/wireless/helpfiles/89600B/WebHelp/89600.htm)

**TIP** For digitizer with -DDC option, by default, the down-conversion is done by the hardware when span: < 320 MHz (-SR2) or for span < 180 MHz (-SR1).

If the specified frequency differs from the instantaneous analysis bandwidth (IBW) supported by the hardware digital downconverter, the down-conversion is done by the hardware at the closest highest IBW and remaining processing is managed by VSA (Please refer to your digitizer user manual or datasheet for the list of IBW supported by the hardware).

ResBW:Standard VSA parameter. Can be configured by user.

Main Time Length: Standard VSA parameter. Can be configured by user. Maximum value depends on the memory option of your module.

<span id="page-15-0"></span>Center Frequency Range: The range depends on which model you are using:

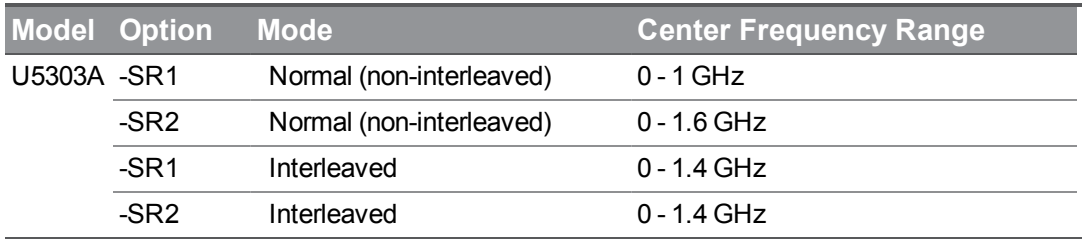

<span id="page-15-2"></span><span id="page-15-1"></span>Frequency Counter: Not available.

Trigger settings can be accessed via the Input > Trigger menu:

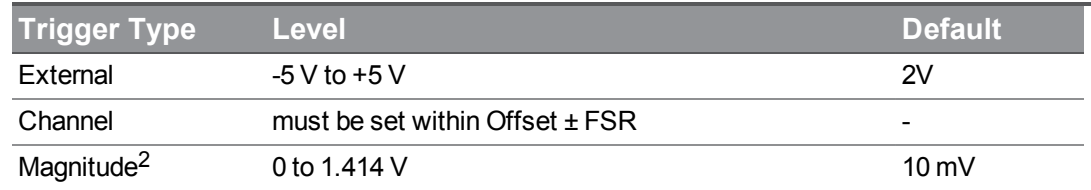

The following trigger parameters are available:

- $-$  Style: Free Run<sup>1</sup>, External, Magnitude<sup>2</sup>, and Channel
- Slope: available for External, Magnitude and Channel
- Level: available for External, Magnitude and Channel
- Delay: available for External, Magnitude and Channel
- $-$  Trigger Holdoff: not supported by the digitizer.

Soft Front Panel Control: The 'Disconnect' feature can be used to pause the VSA and release its control of the digitizer. Then the digitizer can be used independently from the VSA, for example, using the MD2 SFP application. Independent control must be released before resuming VSA measurements. When returning to the VSA sofware and starting or resuming a measurement, the VSA restores the digitizer state that was set before being disconnected.

<span id="page-16-2"></span>Hardware: Set up an Analyzer Configuration with the digitizer as the Logical Instrument, as described in 89600 VSA Software [Configuration](#page-6-0) (page 7).

<span id="page-16-3"></span>Overlap: The digitizer does not support overlap processing. However, overlap processing is available during recording playback.

<span id="page-16-0"></span>Recording: The VSA application enables time data recording from the digitizer to the PC's disk drive. The length of waveform recording time is limited by the memory available on the digitizer.

<span id="page-16-1"></span>Setup Save/Recall: The digitizer state is not saved when the VSA application is closed. When a setup is recalled into the VSA, the digitizer state is set appropriately based on the recalled VSA setup.

<sup>1</sup>On Segmented Capture mode the free run triggered is not supported. (Segmented Capture feature may be accessed via the MeasSetup > Time menu) <sup>2</sup>-DDC option is required for Magnitude triggering.